## **Komplettupdate ORKA+HR 3.12**

Für ORKA+HR steht ein Komplettupdate bereit. Updatestand nach Einspielung **3.12** (**1**).

Auf den folgenden Seiten erhalten Sie Informationen zu den Inhalten:

- Vorbereitung Umstellung auf SEPA-Zahlungsverkehr
- zeitraumbezogene Leistungsbearbeitung
- Erfassung und Suche Mitgliedsnummer (nur DJH-Häuser)
- Übernahme der Gastdaten von der Mitgliedskarte per Datencode-Scanner (nur DJH-Häuser)
- Automatische Anpassung erste/letzte Mahlzeit
- sonstige Anpassungen und Fehlerkorrekturen

#### **Einspielung Update:**

- Es darf nur der User in ORKA angemeldet sein, der das Update einspielt. Alle Anderen bitte abmelden.
- Auf der Station, auf der die Datenübertragung durchgeführt wird, folgenden Aufruf starten:

**Dienst => Update Einspielen => "Komplettupdate" 2**

- Es wird eine Datensicherung durchgeführt, die Update-Daten vom EDVB-Servergeladen und nach Einspielung eine Reihe von Reorganisationen durchgeführt.Zeitdauer: Je nach Internetverbindung 5 bis 15 Minuten.
- Nach vollständigem Update erfolgt die Meldung "**Datenbank geschlossen**".

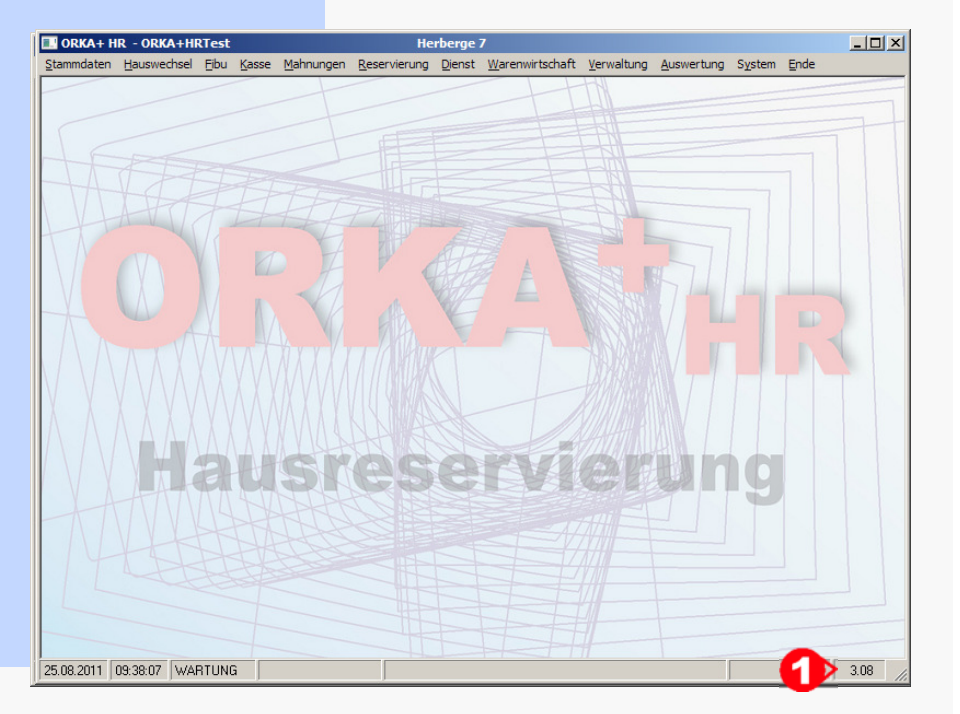

ORK

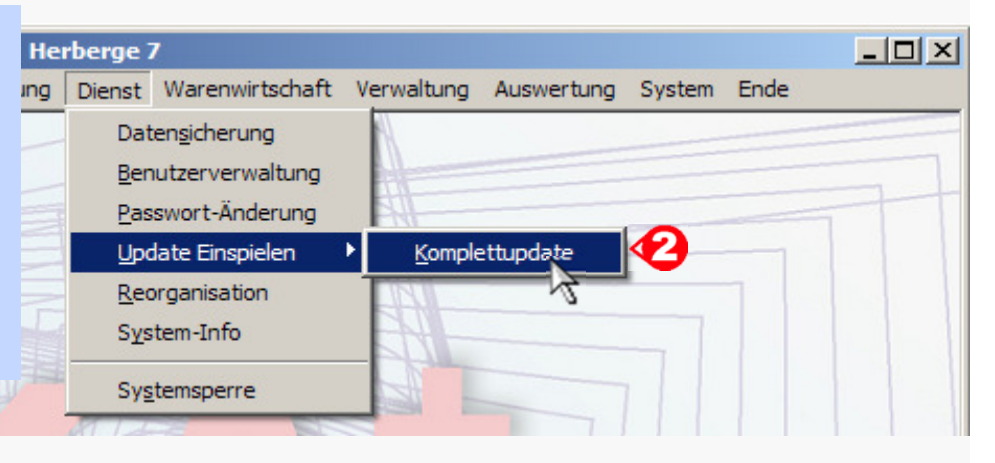

### **Vorbereitung Umstellung auf SEPA-Zahlungsverkehr (Info)**

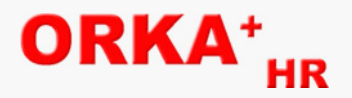

Zum **01.02.2014** laufen die nationalen Überweisungs- und Lastschriftverfahren aus. Danach darf für den Zahlungsverkehr nur noch das **SEPA**-Verfahren verwendet werden.

Alle dafür notwendigen Programmanpassungen in ORKA werden entsprechend den gesetzlichen Bestimmungen bis zu diesem Termin umgesetzt.

Begriffe :

- **SEPA** -> **S**ingle **E**uro **P**ayments **A**rea
	- -> einheitlicher Euro-Zahlungsverkehrsraum
	- -> keine Unterscheidung zwischen nationalen und grenzüberschreitenden Zahlungen
	- -> einheitliche Zahlungsinstrumente : SEPA-Überweisung, SEPA-Lastschrift,

#### SEPA-Kartenzahlung

- BIC **BIC** -> **B**usiness **I**dentifier **C**ode
	- -> internationale Bankleitzahl eines Kreditinstitutes
	- -> 8 oder 11 Stellen Bsp: "MARKDEFFXXX" (XXX-Filiale)
- **IBAN** -> **I**nternational **B**ank **A**ccount **N**umber
	- -> standardisierte, internationale Bank-/Kontonummer für nationale und grenzüberschreitende Zahlungen
	- -> max. 34 Stellen, in Deutschland 22 Stellen (Bsp.: DE89370400440532013000)

weitere Informationen finden Sie im Internet unter www.sepadeutschland.de

Anpassungen im Update 3.12:

- Update Bankleitzahlen (BLZ-Verzeichnis der Bundesbank)
- Ergänzung der Bankverbindung in den relevanten Dialogen um BIC und IBAN
- Automatische Konvertierung der Kontonummern in IBAN, Übernahme der BIC aus BLZ-Verzeichnis

Anpassungen in nachfolgenden Updates : Umstellung DTA-Zahlungsverkehr auf SEPA-Verfahren

**12 Vorbereitung Umstellung auf SEPA Zahlungsverkehr**

## **Vorbereitung Umstellung auf SEPA-Zahlungsverkehr (Ergänzung BIC und IBAN)**

In folgenden Dialogen wurde die Bankverbindung um IBAN und BIC ergänzt :Stammdaten/Lieferanten, FIBU/Stammdaten/Banken,

Rechnungsanschrift/Bankverbindung, Rückzahlung Rechnung per Überweisung

#### **Bsp. : Stammdaten/Lieferanten**

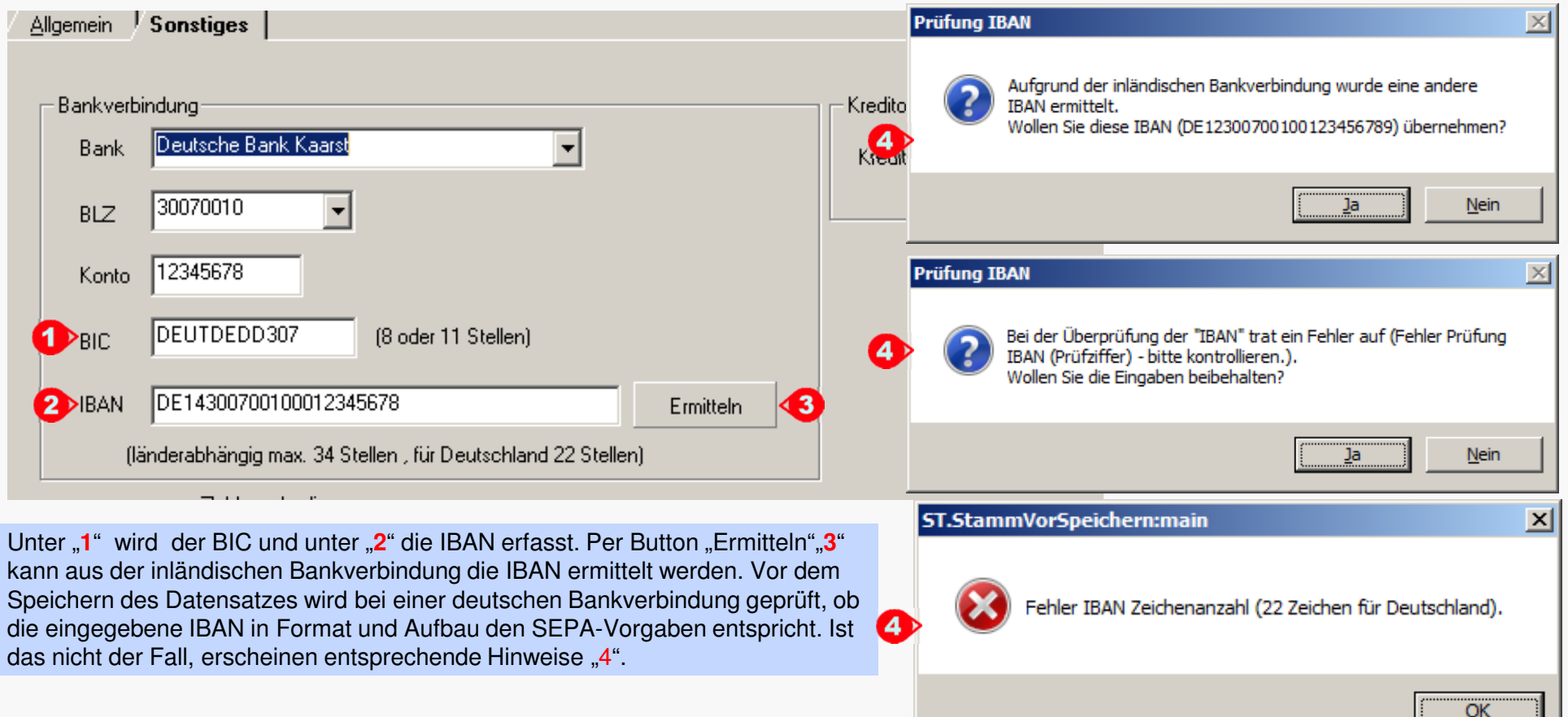

#### **Wichtiger Hinweis:**

 **Die automatische Ermittlung der IBAN erfolgt ohne Gewähr. Laut Gesetzgeber sind nur die von dem jeweiligen Kreditinstitut veröffentlichten BIC und IBAN rechtsverbindlich. Bitte prüfen Sie deshalb sorgfältig die Bankverbindungen aufgrund entsprechender Belege (Rechnungen, Kontoauszüge etc.)**

**EDV – Beratung – Baumgarten**

ORKA

### **Zeitraumbezogene Leistungsbearbeitung**

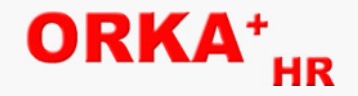

In der Leistungsbearbeitung können die Zeiträume getrennt bearbeitet werden. Dadurch wird das Handling in diesem Bereich verbessert. Die Funktion wird nur aktiviert,wenn zu einer Reservierung mehrere Zeiträume erfasst worden sind.

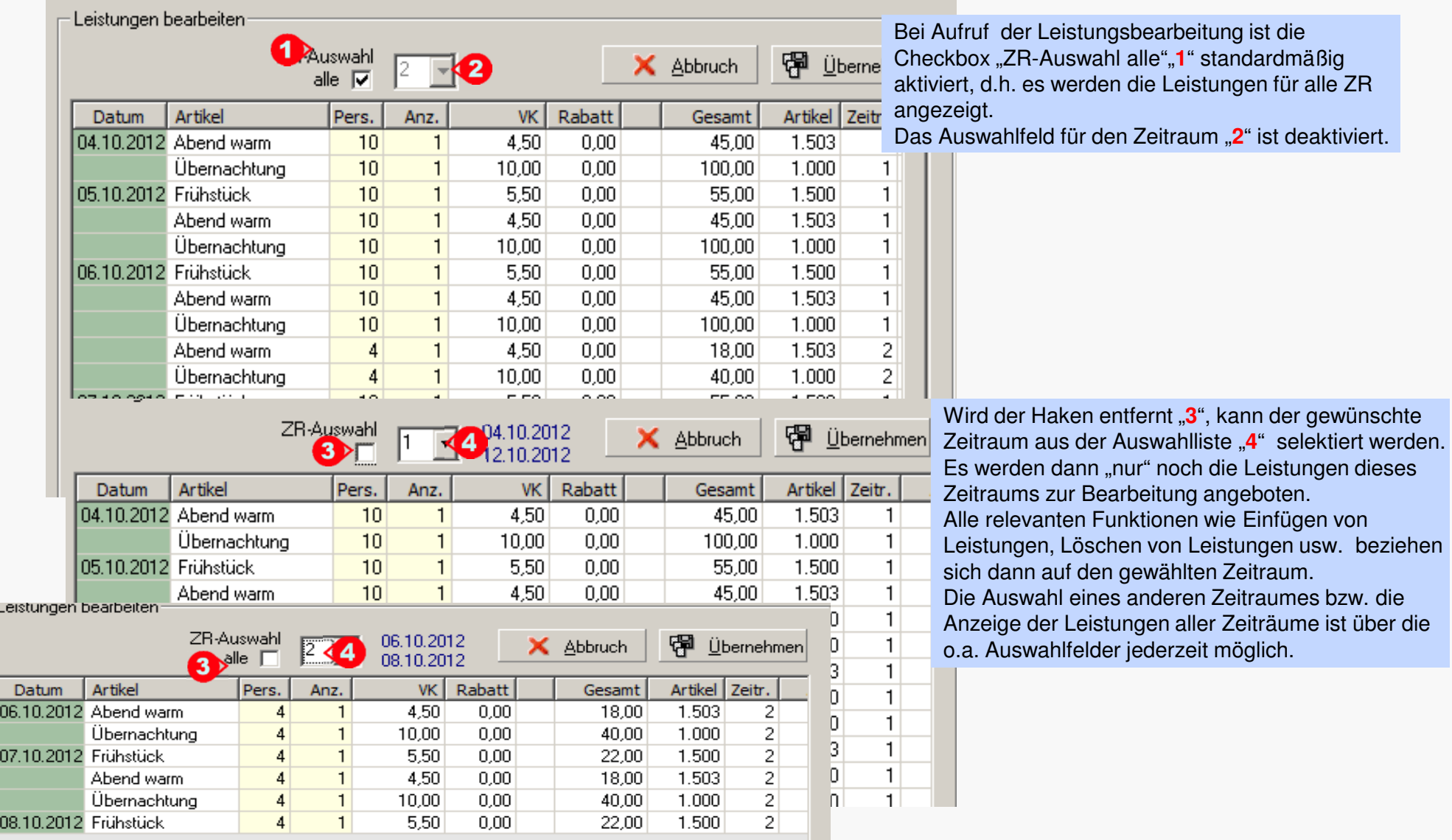

# ORK

## **Erfassung und Suche Mitgliedsnummer (nur DJH-Häuser)**

Mit dieser neuen Funktion kann in der Reservierungsbearbeitung neben der Suche über den Namen des Gastes auch über die Mitgliedsnummer nach bereits im Datenbestand vorhandenen Gästen gesucht werden

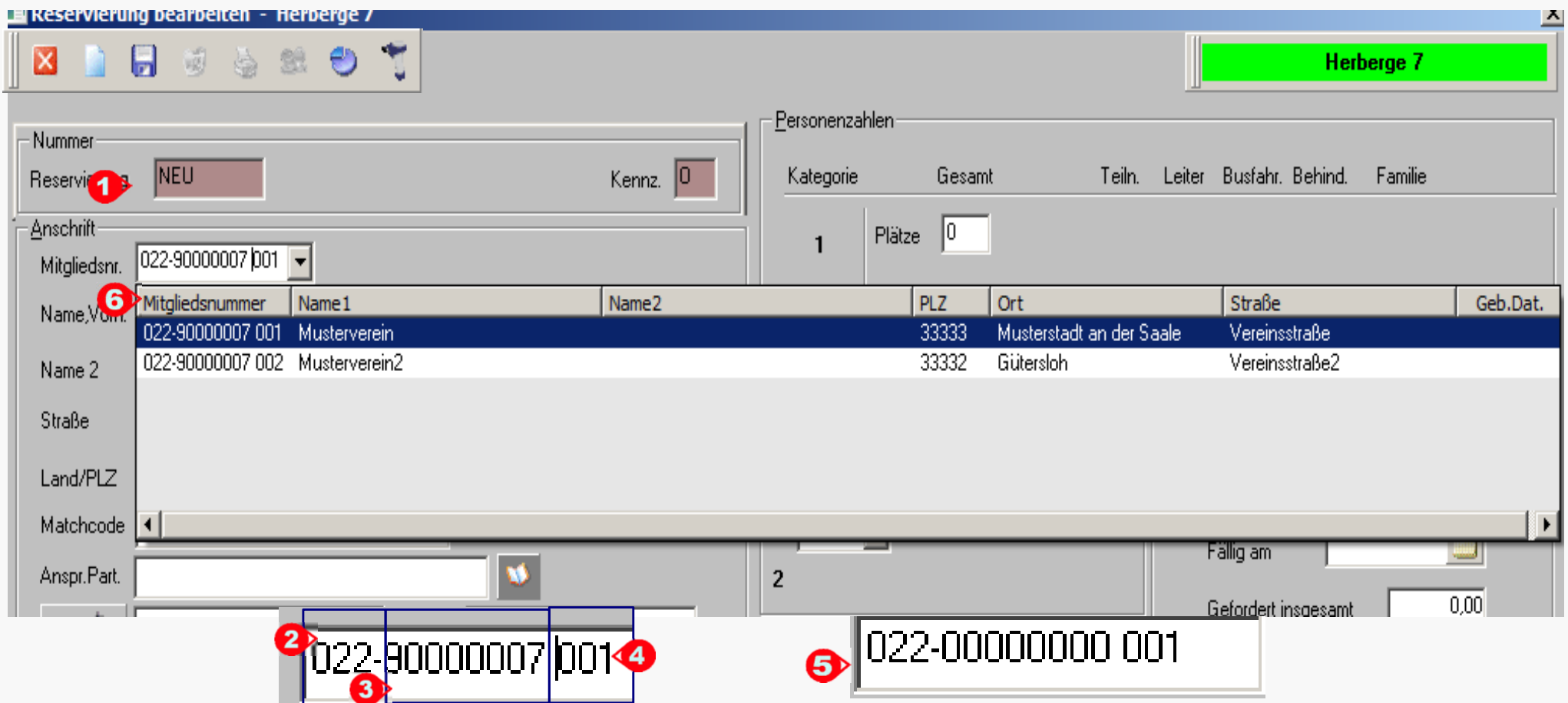

Die Mitgliedsnummer steht jetzt als erstes Eingabefeld zur Verfügung. Dabei ist das vom DJH festgelegte Format vorgegeben. Die ersten 4 Zeichen "**2**" stehen fest und können nicht geändert werden. Bei den folgenden 8 Zeichen handelt es sich um die "Hauptmitgliedsnummer"("3"). Diese bildet zusammen mit der laufenden Nummer "4" (letzte 3 Zeichen) den variablen Teil und kann geändert werden. Eine "leere" Mitgliedsnummer hat die unter "5" angezeigte Vorbelegung. Sobald die Hauptmitgliedsnummer "3" geändert wird, prüft das System, ob sich bereits Gäste mit dieser Nummer im Datenbestand befinden. Ist das der Fall, öffnet sich eine Auswahlliste "6" und der gewünschte Gast kann übernommen werden. Dadurch soll die Erfassung von Duplikaten vermieden werden. Die vollständige Mitgliedsnummer ist eindeutig, d.h. es können nicht 2 Gäste mit der gleichen Mitgliedsnummer gespeichert werden.Vor dem Speichern der Reservierung erfolgt eine entsprechende Prüfung und im Fehlerfall ein Hinweis.

**EDV – Beratung – Baumgarten**

#### **12 Erfassung und Suche Mitgliedsnummer**

## **Übernahme Daten Mitgliedskarte (Übersicht)**

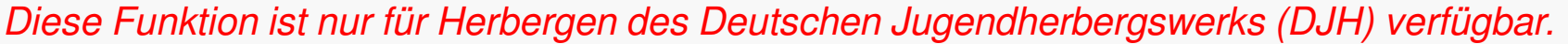

Ab dem Beitragsjahr 2013 wird auf der Mehrzahl aller DJH-Mitgliedskarten ein Datencode aufgebracht.Dieser Datencode kann mit entsprechenden 2D-Scannern gelesen werden. Er enthält alle relevanten personenbezogenen Daten des Mitglieds.

Mit diesem Update wird eine direkte Integration dieses Verfahrens zur Datenübernahme in ORKA gewährleistet.

 Bereits erfasste Mitgliedsnummern werden auf Gültigkeit geprüft und in das korrekte Format konvertiert. Ungültige Mitgliedsnummern werden gelöscht.

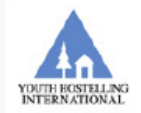

Deutsches Jugendherbergswerk D-32754 Detmold . Tel. 05231-7401-0 djh-service@jugendherberge.de

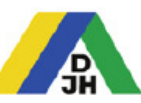

Dr. Max Mustermann Strasse zur Jugendherberge 17a 54321 Musterstadt an der Saale 022-12345674 001 Gültig bis 01/2013

B M

Unterschrift

Folgende Daten werden übernommen :

- 1. Mitgliedsnummer
- 2. Titel
- 3. Vorname (Name1 bei körperschaftl. Mitglied)
- 4. Nachname (Name2 bei körperschaftl. Mitglied)
- 5. Straße
- 6. Postleitzahl
- 7. Ort
- 8. Kartenart
- 9. Geburtsdatum
- 10. Geschlecht
- 11. Mitgliedsgruppe
- 12. Gültigkeit Karte
- 13. Ausstellungsdatum

ORĽ

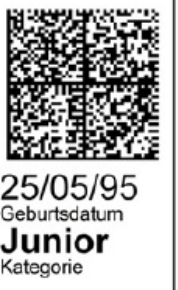

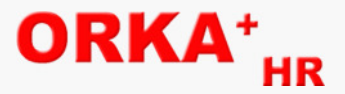

## **Übernahme Daten Mitgliedskarte (Stammdaten/Gäste)**

In diesem Dialog kann der "Scan" der Mitgliedskarte zum Suchen eines bereits erfassten Gastes bzw. zur Neuerfassung von Gästen verwendet werden.

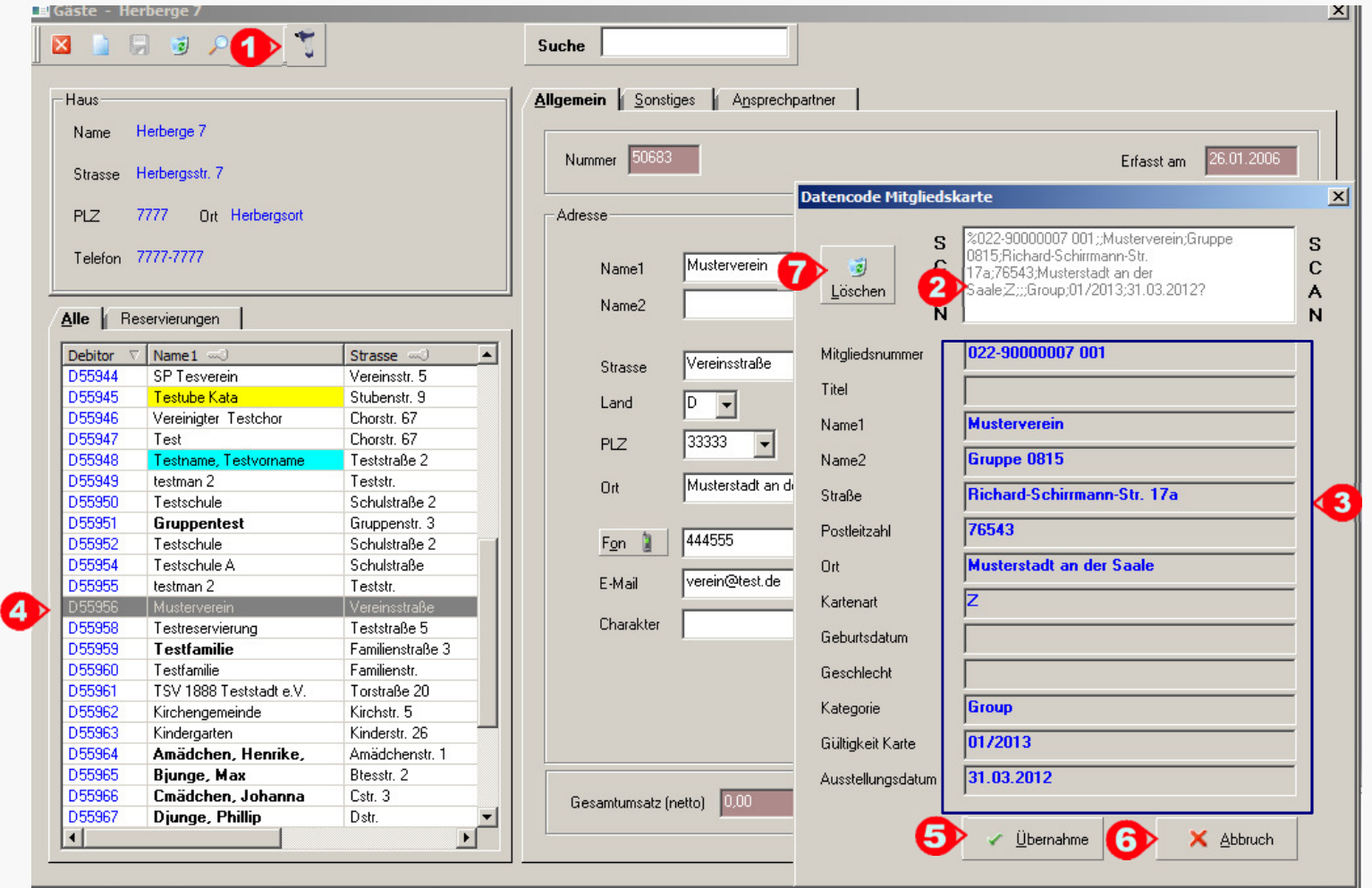

Das Fenster zum Einlesen des Datencodes wird über Button "1" bzw. Taste "F10" eingeblendet. Der Focus wird automatisch in das Scanfenster "2" gesetzt. Nach dem Scannen des Datencodes werden die eingelesenen Daten in separaten Feldern "3" angezeigt. Aufgrund der eingelesenen Mitgliedsnummer bzw. Name+Ort wird geprüft, ob der Gast im Bestand schon vorhanden ist. Wenn ja, wird in der Auswahlliste "4" auf diesen Datensatz positioniert. Der Bediener kann nun entscheiden, ob er die Daten übernimmt "5", das Datencode-Fenster schließt "6" oder die gescannten Daten löscht "7", um einen neuen Scan-Vorgang durchzuführen.

**EDV – Beratung – Baumgarten**

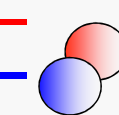

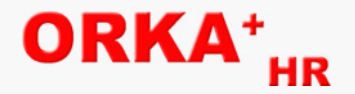

## **Übernahme Daten Mitgliedskarte (Reservierung/Bearbeiten)**

In diesem Dialog kann der "Scan" der Mitgliedskarte zum Suchen und Positionieren innerhalb der aktuellen Reservierungsliste verwendet werden.

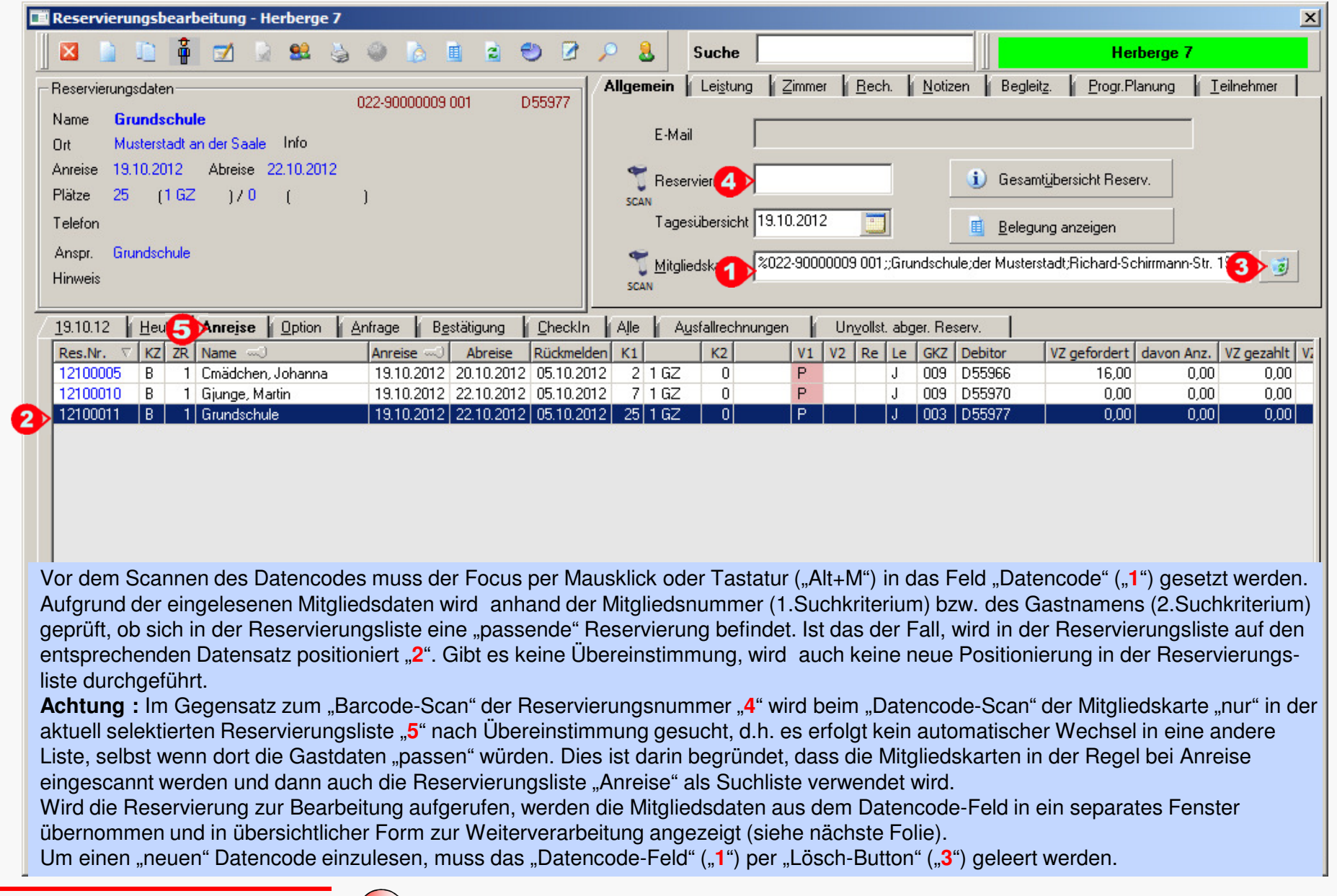

![](_page_7_Picture_5.jpeg)

## **Übernahme Daten Mitgliedskarte (Reservierung bearbeiten – Teil 1)**

![](_page_8_Picture_69.jpeg)

 $EDv - \textbf{pera}$  **Bullet** – **Baumgarten** Bei Aufruf des Bearbeitungsfensters wird geprüft, ob sich im Feld "Datencode" "**1**" gültige Mitgliedsdaten befinden. Ist das der Fall, werden diese Daten automatisch in einem separaten Fenster angezeigt und können dann per Button "2" in die relevanten Eingabefelder übernommen werden. Der Button "Abbruch" ("3") dient zum Schließen des Fensters. Soll ein anderer Datencode eingelesen werden, können alle Felder des "Datencode-Fensters" geleert werden (Button "4"). Das Ein-/Ausblenden des Datencodefensters ist jederzeit über den Toolbarbutton "5" bzw. per "F10"-Taste möglich. Differenzen zwischen den erfassten Reservierungsdaten und den Mitgliedsdaten werden durch Fragezeichen "**6**" neben den relevanten "Datencode-Feldern" signalisiert. Ist die Mitgliedskarte nicht mehr gültig, wird neben dem Feld "**7**" ein "**!**" ausgegeben.

Tа

Da

#### **12 Übernahme Daten Mitgliedskarte (Reservierung bearbeiten - Teil 1)**

ORKA

# ORKA

## **Übernahme Daten Mitgliedskarte (Reservierung bearbeiten – Teil 2)**

![](_page_9_Picture_65.jpeg)

Wird innerhalb des Bearbeitungsdialoges eine Mitgliedskarte eingelesen oder werden Mitgliedsdaten bei Aufruf des Dialoges aus dem "Datencode-Feld" übernommen und die Mitgliedsnummer der Karte stimmt nicht mit der des Eingabefeldes "**1**" überein , wird automatisch im Datenbestand auf bereits vorhandene gleiche Hauptmitgliedsnummern geprüft und die "Treffer" werden in der zugehörigen "Popup-Liste" ("2") angezeigt. Sind keine "Treffer" vorhanden, wird bei der Neuerfassung einer Reservierung zusätzlich über den "Namen" ("3") gesucht und die entsprechende "Popup-Liste" ("4") aktiviert.

**EDV – Beratung – Baumgarten**

Res Ans Mi

 $S_h$ 

![](_page_9_Picture_5.jpeg)

## **Übernahme Daten Mitgliedskarte (Reservierung bearbeiten – Teil 3)**

![](_page_10_Picture_35.jpeg)

Alle Mitgliedsdaten, die nicht im Anschriftsbereich "1" sichtbar sind, können über den Button "2" zur Anzeige bzw. Bearbeitung aufgerufen werden (siehe "Mitgliedsdaten" "3").

![](_page_10_Picture_4.jpeg)

ORKA<sup>+</sup>...

## **Übernahme Daten Mitgliedskarte (Allgemeine Hinweise)**

**Folgende Prüfungen erfolgen beim Speichern der Reservierung/Gastdaten bzgl. Mitgliedsnummer:**

#### **1. Prüfung Gültigkeit**

- über ein spezielles mathematisches Prüfziffern-Verfahren wird die 8-stellige "Hauptmitgliedsnummer" auf Gültigkeit geprüft
- im Fehlerfall wird eine Meldung ausgegeben und der Datensatz kann nicht gespeichert werden

#### **2. Prüfung Duplikat**

- wird ein neuer Gast erfasst und die vollständige 16-stellige Mitgliedsnummer ist bereits einem anderen Gast hinterlegt, erfolgt ein entsprechender Hinweis auf das Duplikat und der Datensatz kann nicht gespeichert werden

#### **3. Prüfung "leere" Mitgliedsnummer (022-00000000 001) und/oder ausländischer Gast (Kennzeichen "Land" ungleich "D")**

- in diesen Fällen werden beim Speichern des Datensatzes alle relevanten Mitgliedsdaten außer das Geburtsdatum gelöscht

#### **Sonstige Hinweise**

- 1. Bitte lesen Sie den Datencode nur in die dafür vorgesehenen und entsprechend gekennzeichneten Eingabefelder ein.
- 2. Bitte gehen Sie sorgfältig bei der manuellen Erfassung oder Änderung von Mitgliedsdaten vor.
- 3. Bitte beachten Sie, dass bei Familien und Gruppen durch die "Untermitgliedschaften" (Lfd.Nr. > 001) die Adressdaten von denen des Hauptmitglieds gravierend abweichen können. Deshalb ist neben der 8-stelligen Hauptmitgliedsnummer auch die 3-stellige laufende Nummer auf der Mitgliedskarte zur Identifizierung des Gastes von entscheidender Bedeutung.

ORK

![](_page_12_Picture_0.jpeg)

## **Automatische Anpassung erste/letzte Mahlzeit**

Seit dem Update 3.11 wird bei Änderung der Anreise-/Abreisezeit die erste/letzte Mahlzeit automatisch angepasst. Da einige Anwender diese Automatik nicht wünschen, kann diese Funktion jetzt unter Stammdaten/Vorgabewerte Reservierung individuell aktiviert/deaktiviert werden.

![](_page_12_Picture_56.jpeg)

![](_page_12_Picture_57.jpeg)

Ist die Funktion unter "1" aktiviert, erfolgt die automatische Anpassung der ersten/letzten Mahlzeit entsprechend der unter "2" eingestellten Uhrzeiten und der An-/Abreisezeit der Reservierung 3<sup>".</sup>

 Bei Deaktivierung findet keine automatische Anpassung bei Änderung der An-/Abreisezeit statt.

#### **Weitere Anpassungen und Fehlerkorrekturen**

- die Zeichenzahl der "eigenen Kundennummer" beim Lieferanten (Stammdaten) wurde von 15 auf 20 Zeichen erhöht
- die Vorbelegung des "bis-Datums" bei der Seminarraumverteilung wird jetzt wieder auf den Abreisetag der Reservierung statt auf den Tag vor Abreise gesetzt
- das Meldungsfenster "War der Druck in Ordnung?" nach der Rechnungslegung wird nach 30 Minuten automatisch geschlossen und die Rechnung als korrekt gedruckt im System registriert, wenn der Bediener weder mit "ja" noch mit "nein" bestätigt hat
- die Druckausgabe des "individuellen" Küchenplans bei Reservierungen mit mehreren Zeiträumen wurde korrigiert
- die Checkbox "Druck auf Anlage zum Vertrag" im Erfassungsbereich "Programmplanung" ist als Vorbelegung aktiviert
- der An- bzw. Abreiseplan (Reservierung/Auswertung) kann wahlweise mit oder ohne Ausgabe der Notizen zur Reservierung gedruckt werden; Auswahl über Checkbox (Voreinstellung "incl. Notizen")
- vor dem Löschen eines Artikels wird geprüft, ob dieser Artikel in Arrangements oder Pauschalprogrammen enthalten ist; wenn ja, wird eine entsprechende Fehlermeldung ausgegeben
- der Vorauszahlungsbetrag bei Splittrechnungen kann auch dann höher als der Rechnungsbetrag sein, wenn noch nicht alle Leistungen abgerechnet sind; es wird in diesem Fall ein entsprechender Hinweis ausgegeben

**12 Weitere Anpassungen und Fehlerkorrekturen**